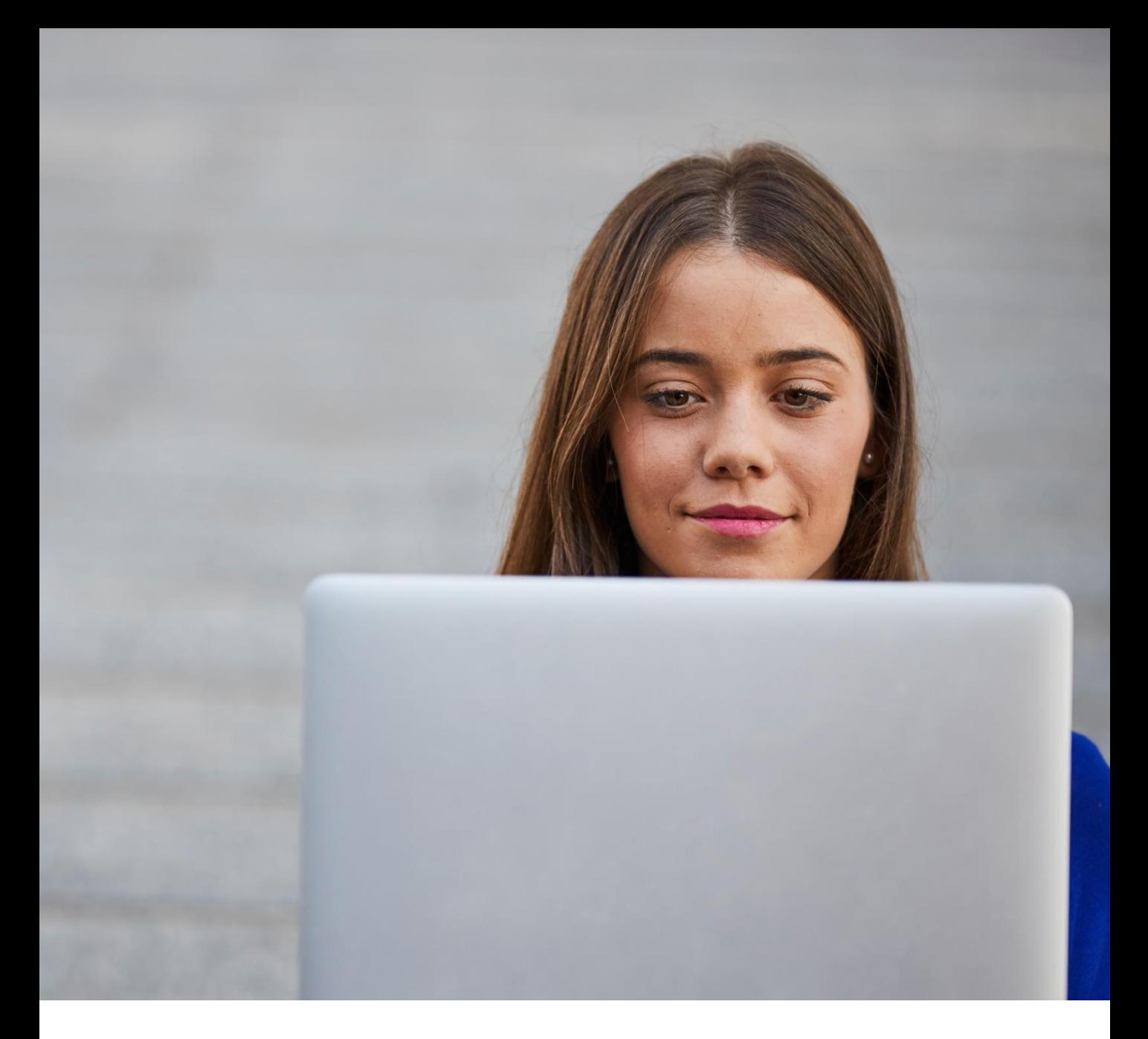

# myTNT – Short manual

# **Create your shipment in 4 steps**

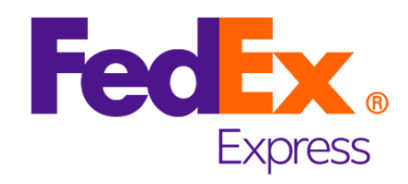

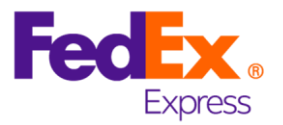

## **Welcome**

In this short overview we want to show you how easy it is to create a shipment in myTNT. You only need to follow 4 steps to automatically inform the driver to pick up your goods.

In this manual all mandatory fields of the basic steps are explained as well as additional options are shown.

## . **Dashboard**

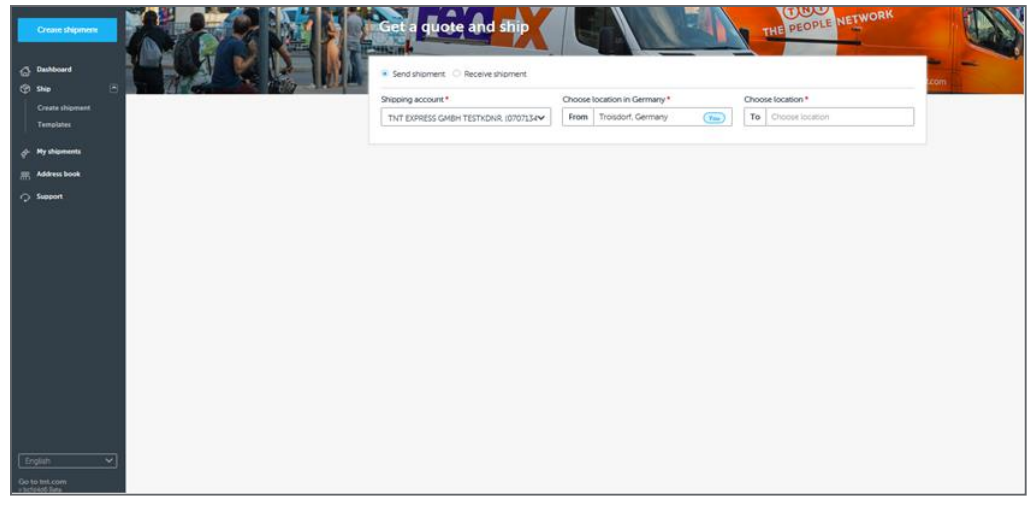

In the middle of this starting page you can get a first price indication for your shipment by entering only some minimum details. At the left hand side you will see the menu:

#### **From here you can start the following activities:**

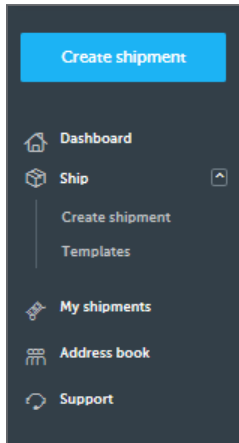

- Create a shipment: in four steps to the booking (described below)
	- send shipment or receive shipment
	- use a template
- My shipments: various functions for already created shipments
- Address book: look up and manage your saved addresses
- Settings (top right of the screen with a click on your login name)

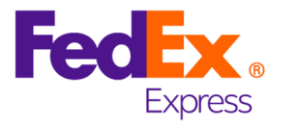

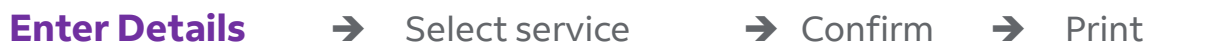

#### **In the first step we need from you:**

- the receiver address (per data entry or to be selected from the address book)
- some shipment details: quantity, weight and dimensions (for international shipments the shipment value might be mandatory)
- a goods description (usual for trade)

#### **The following options are available:**

- deviating pick up or delivery address
- space for your reference, pick up or delivery instructions
- details about dangerous goods
- selection of the invoice payer

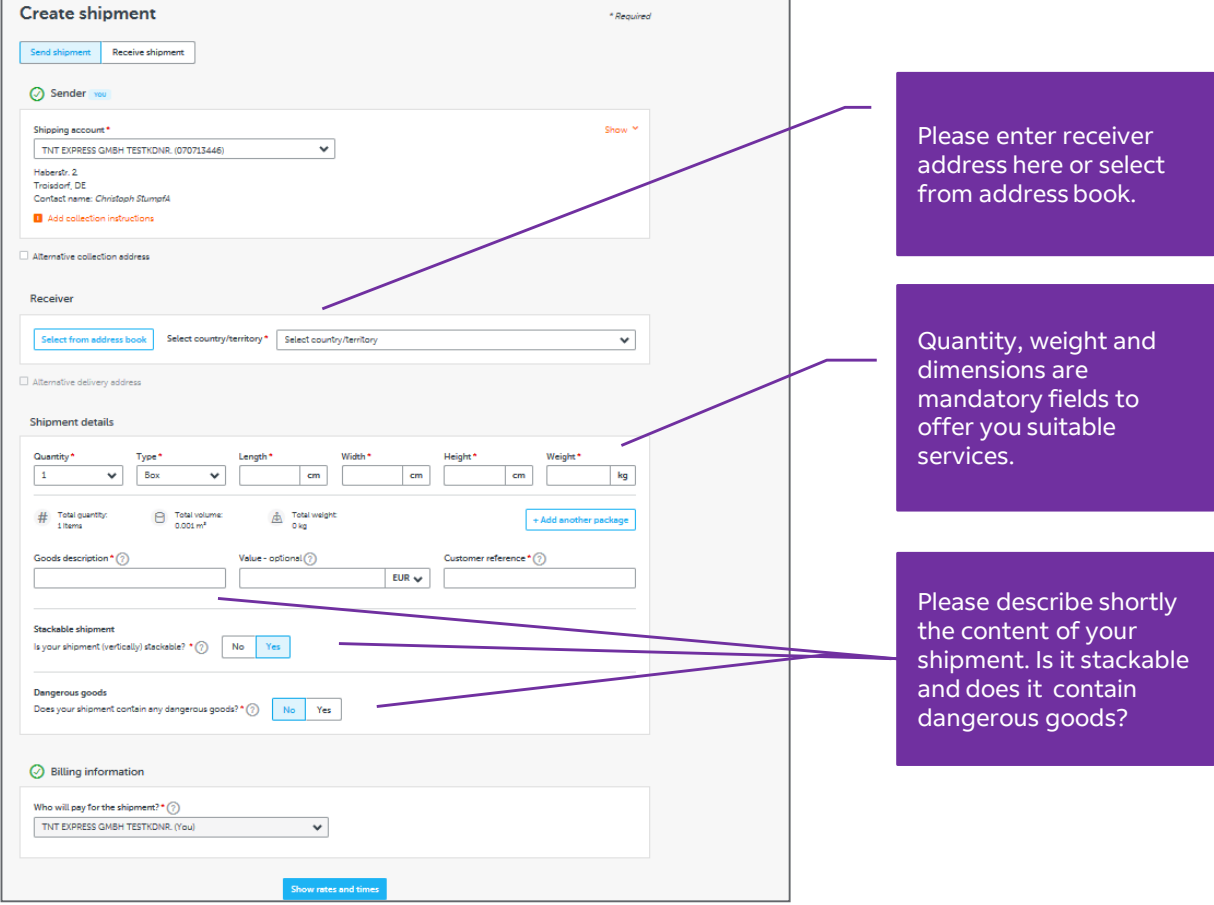

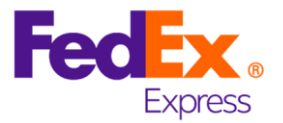

# Enter details  $\rightarrow$  **Select service**  $\rightarrow$  Confirm  $\rightarrow$  Print

#### **In step two you have to**:

- select a service
- manage a pick up

#### **Additionally the following options are available:**

- change the pick up day up to 9 days in the future
- various service options offered separately to the different services

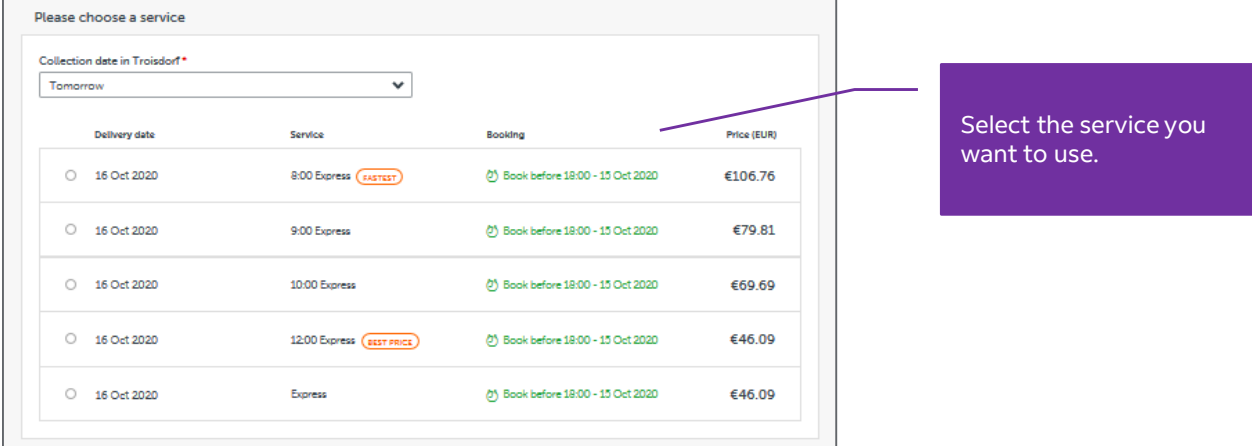

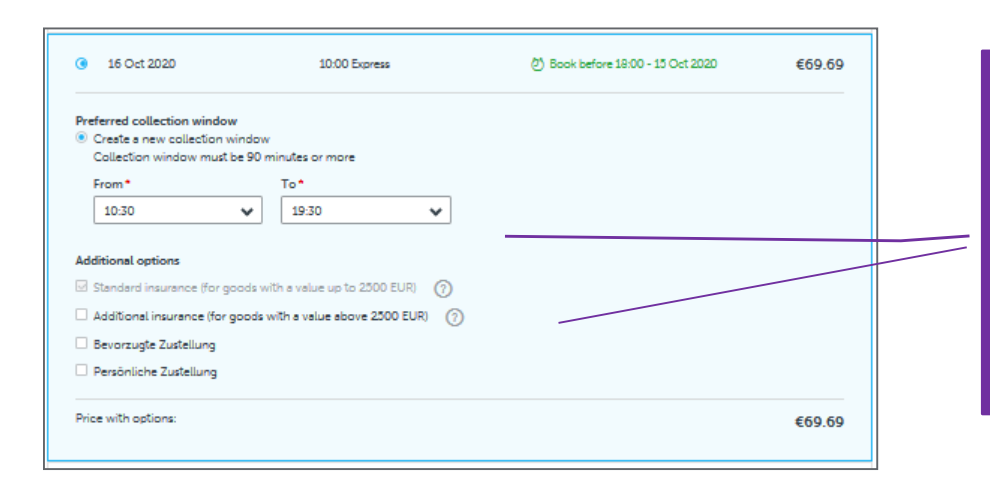

As soon as you have selected a service the following window will be presented where you can:

- change the pick up time
- select further options for the chosen service

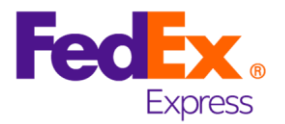

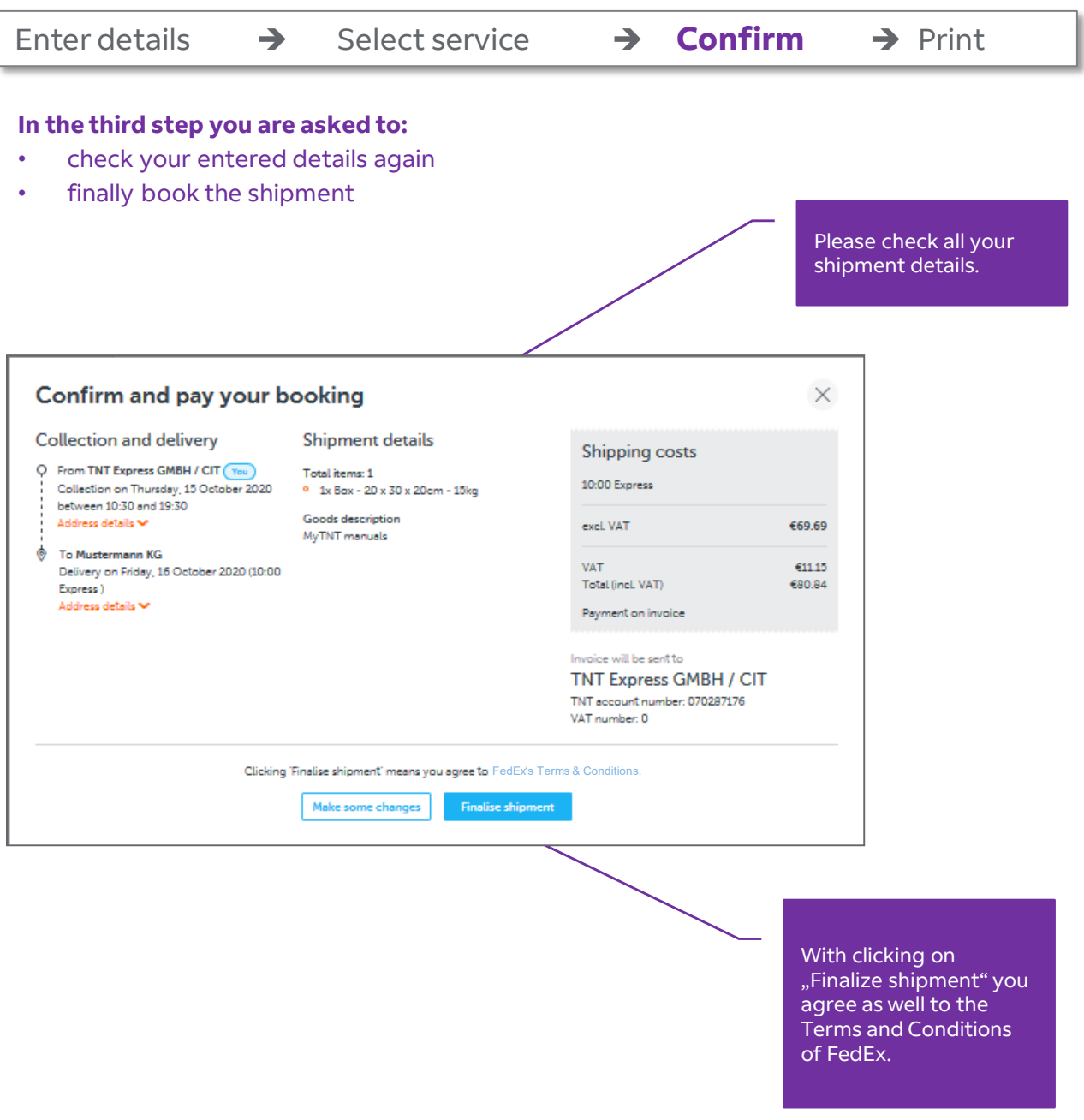

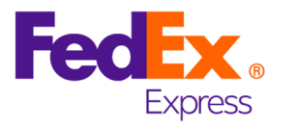

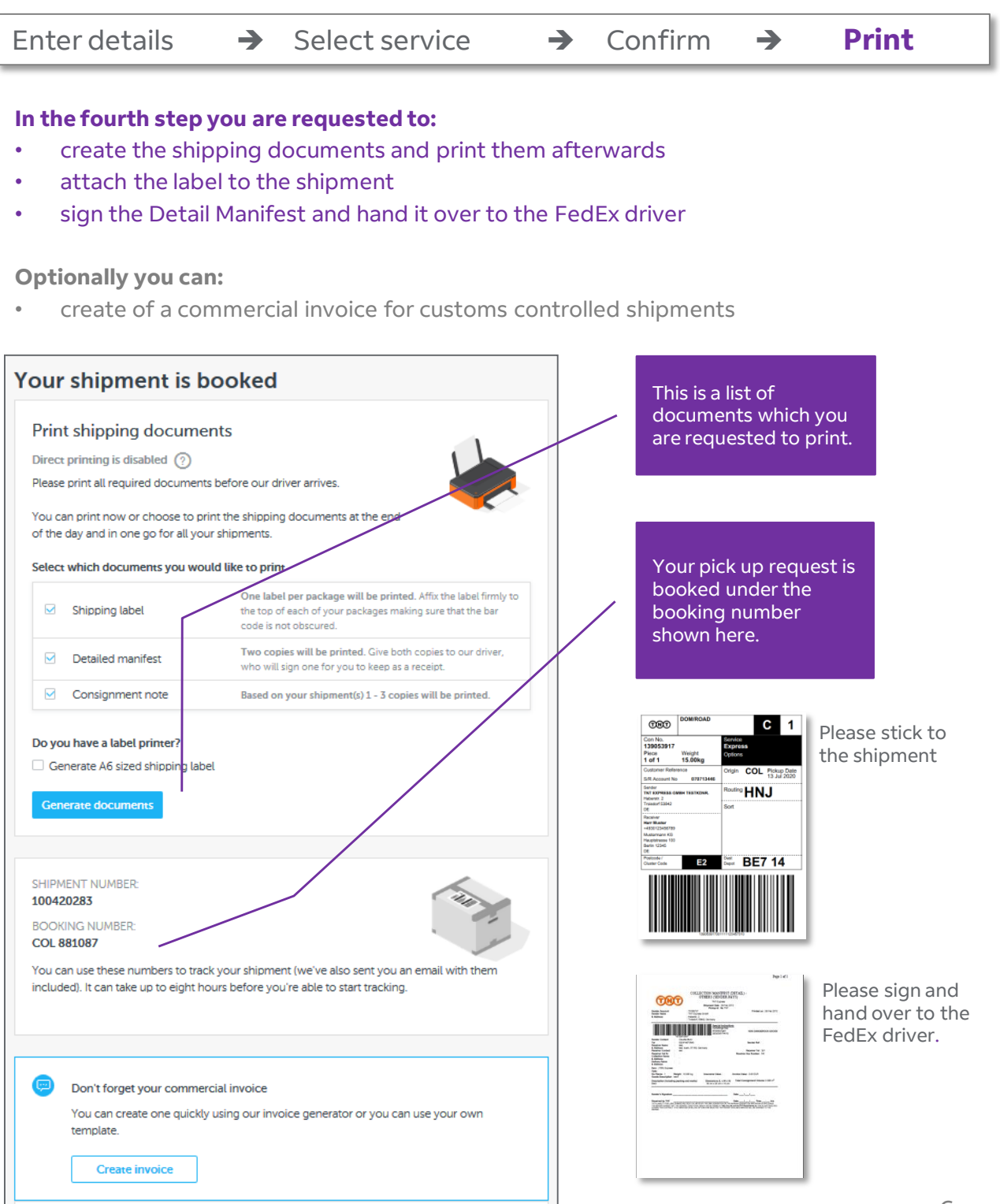

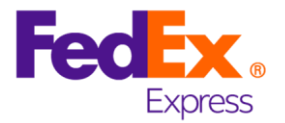

myTNT offers as well a lot of other functions which are not listed here. Feel free to have a look at the tool.

A lot of useful information you can find as well in the Support section of the application.

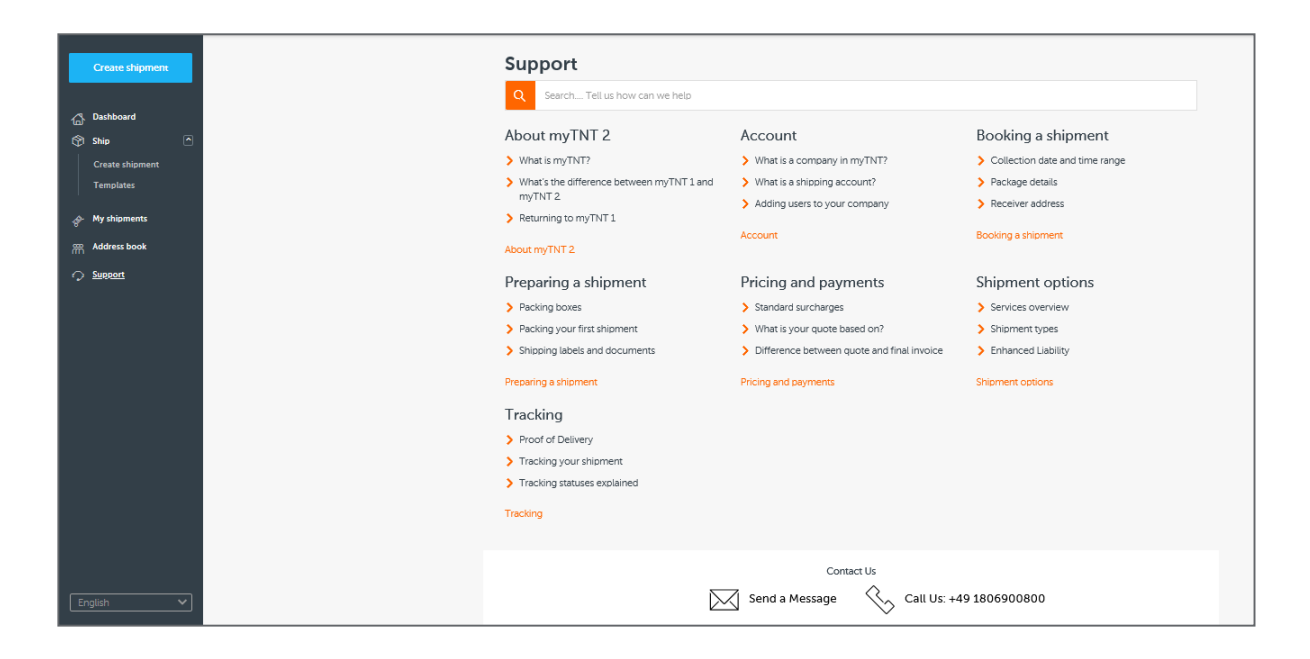

FedEx Express Deutschland GmbH | Limbecker Platz 1 | 45127 Essen, Deutschland | www.fedex.com | Ust.–ID.–Nr.: DE 319 388 258 Amtsgericht Köln HRB 94856 Geschäftsführer: Sven Kische, Stefan Dries